1. Download the app

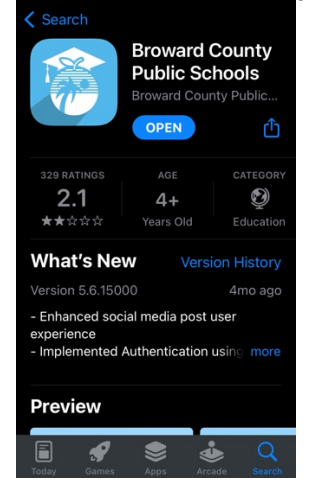

2. Open app to the home page…

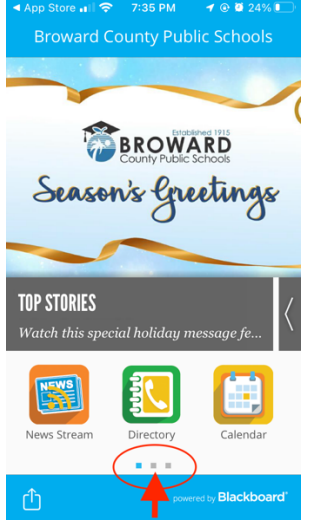

3. Go to second page…

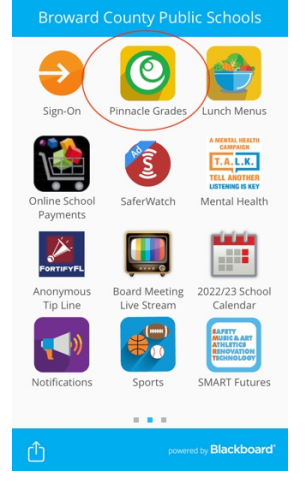

4. Sign in to your student's Pinnacle \*will need student number (06…) \*enter birthdate with a capital P

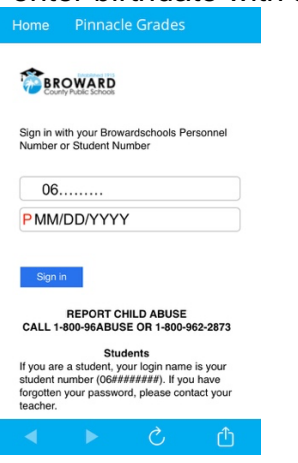

5. This is the home page, click here

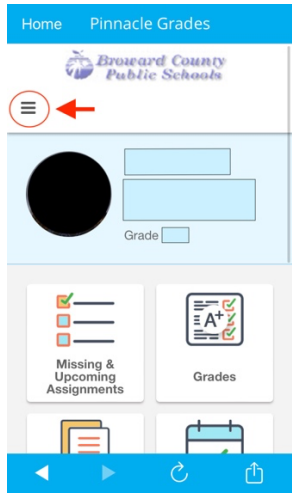

6. Go to "my profile"

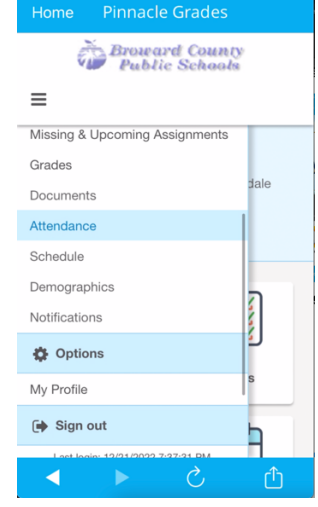

## 7. Add your email

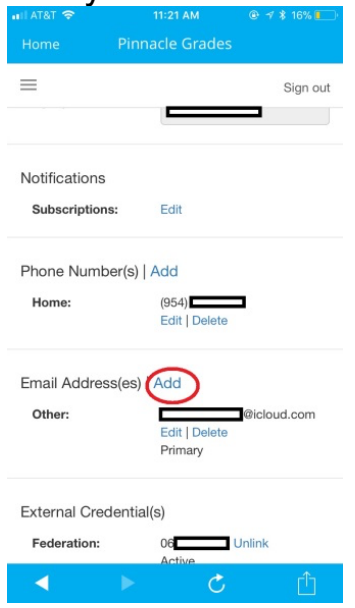

8. Go to notifications

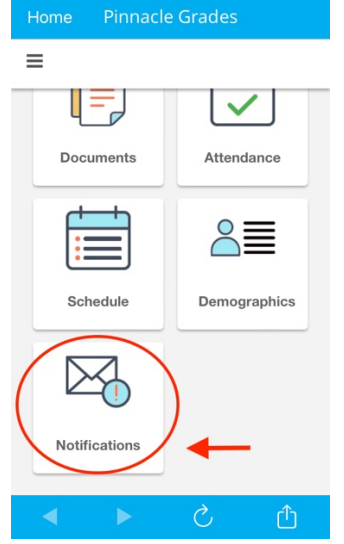

9. My suggestions:

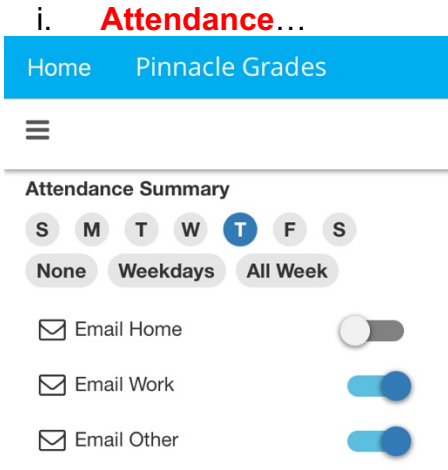

ii. **Weekly grade summary**, give you details assignment list for each class. I pick Thursday so my child can turn in any missing work on Friday. Pick what is best for you.

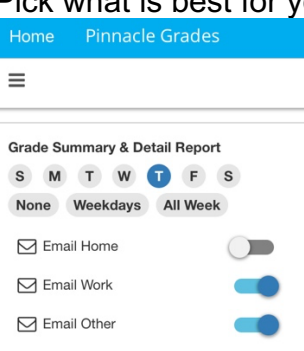

iii. **Class alerts**, sends email notification if grade drops below a certain level. Default is 90%, you can adjust as needed.

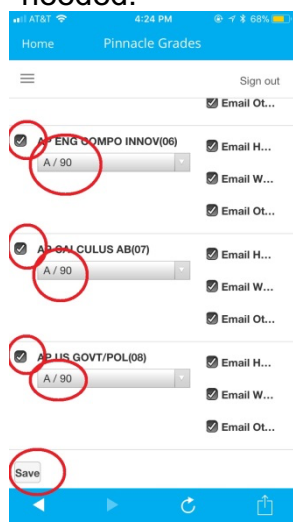

## **Remember to hit save!**

Get ready to receive weekly emails with grade and assignment summaries.

## **#parenting**

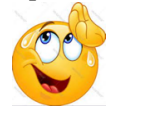